# **FAQs**

# **How to generate an output report document from Report Wizard**

- 1. On the **Tools** menu, click **Report Wizard**. The **Report Wizard** dialog will open.
- 2. Select the template or create a new one. Click **Next**.
- 3. Specify Report Data and add information for the variables. Click **Next**.
- 4. Select the document scope from the corresponding packages. Click **Next**.
- 5. Select the output location, images format, and text for blank fields.
- 6. Click **Generate**.

# **How to add a new report template**

- 1. On the **Tools** menu, click **Report Wizard**. The **Report Wizard** dialog will open.
- 2. Click **New**. The **New** dialog will open.
- 3. Enter the template name and description. Click the button to specify the template file location.
- 4. Click **Create**.

O

Once a new template has been created, Report Wizard will add a folder with the entered template name and save the selected template in this folder.

# **How to remove a template**

- 1. On the **Tools** menu, click **Report Wizard**. The **Report Wizard** dialog will open.
- 2. Select a template from the list and click **Delete**.

Once removed, the selected template with its folder and reports cannot be recovered. ⊕

# **How to modify a template file**

- 1. On the **Tools** menu, click **Report Wizard**. The **Report Wizard** dialog will open.
- 2. Select a template from the list and click **Open**. The default editor and a template file for editing will open.
- 3. Modify the template and perform the save command in the editor.

A different editor will be used for each template format. For example, MS Word could be used for \*.rtf template modification, or Macromedia Dreamweaver could be used for \*.html template editing.

# **How to add a Report Data into the template**

- 1. On the **Tools** menu, click **Report Wizard**. The **Report Wizard** dialog will open.
- 2. Select a template or create a new one. Click **Next**. The **Select Report Data** pane will appear.
- 3. Click **New**. The **New** dialog will appear.
- 4. Enter the Report Data **name** and **description**. Click **Create**. A new **Report Data** will be created. In the next step, you may add new fields or delete the existing ones.

# **How to remove Report Data from the template**

- 1. On the **Tools** menu, click **Report Wizard**. The **Report Wizard** dialog will open.
- 2. Select a template or create a new one. Click **Next**. The **Select Report Data** pane will appear.
- 3. Select the **Report Data** from the list and click **Delete**.

#### **How to set the default viewer option for the report file**

- 1. On the **Tools** menu, click **Report Wizard**. The **Report Wizard** dialog will open.
- 2. Select a template and **Report Data** and specify the variables and package scope. Click the **Next** button to proceed.
- 3. At the last wizard step, select the **Display in viewer** after generating report check box. The report output will be displayed in the default editor or browser.
- 1. On the **Tools** menu, click **Report Wizard**. The **Report Wizard** dialog will open.
- 2. Select a template and **Report Data** and specify the variables and package scope. Click the **Next** button to proceed.
- 3. At the last wizard step, select the output image format from the **Report Image Format** box.

The supported image formats include: **\*.PNG** and **\*.JPG** for all supported report templates. **\*.SVG** for **HTML, XML** and Text report templates. **\*.EMF** and **\*.WMF** for RTF, OOXML and Text report templates

# **How to change an empty value configuration**

- 1. On the **Tools** menu, click **Report Wizard**. The **Report Wizard** dialog will open.
- 2. Select a template and **Report Data** and specify the variables and package scope each time. Click the **Next** button to proceed.
- 3. At the last wizard step, select an option for output on blank fields:
	- Select **Display empty value** or **Display value as**, and select **NA** or
	- $\circ$  Enter the text to represent other than null value when the template query fields return empty.

# **How to add a new variable**

- 1. On the **Tools** menu, click **Report Wizard**. The **Report Wizard** dialog will open.
- 2. Select a template and **Report Data**. Click the **Next** button to proceed.
- 3. Click the **New** button when the **Variable** pane opens. The **Variables** dialog will open.
- 4. Enter the name of a new variable and its value (the value can be modified later after the variable has been created).
- 5. Click **Create**.

#### **How to delete a variable**

- 1. On the **Tools** menu, click **Report Wizard**. The **Report Wizard** dialog will open.
- 2. Select a template and **Report Data**. Click the **Next** button to proceed.
- 3. Select a field and click **Delete** when the **Variable** step opens.

You cannot recover any deleted **Report Data**. G)

# **How to modify a variable**

- 1. On the **Tools** menu, click **Report Wizard**. The **Report Wizard** dialog will open.
- 2. Select a template and **Report Data**. Click the **Next** button to proceed with the steps.
- 3. Select a field and modify its value when the **Variable** step opens. The value can be modified in the properties list or in the **Field Value** box below the properties list.

### **How to select a package for report generation**

- 1. On the **Tools** menu, click **Report Wizard**. The **Report Wizard** dialog will open.
- 2. Select a template and **Report Data** and specify the variables. Click the **Next** button to proceed.
- 3. The package tree will open. Select the package of the project and click the **Add** button to add the elements from the package to the report.

Clicking the **Add** button will add only the selected element, not its children, to the report scope. In order to include all children, click the **Add Recursively** button instead.

#### **How to generate a normal text output format**

1. Create the MagicDraw query in the text file using the text editor, see figure below.

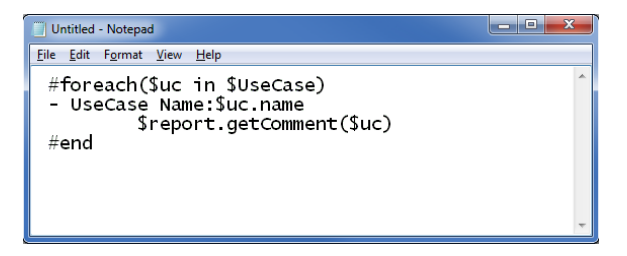

Figure 1: Entering Query in the Normal Text Template.

⊗

2. Create a new template in the **Report Wizard** dialog through the **New Template** dialog, see figure below.

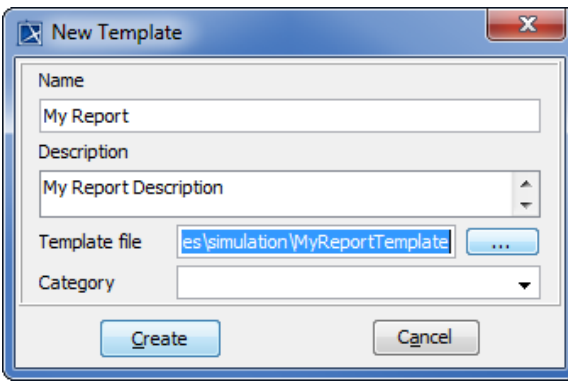

Figure 2: Creating New Text Template.

3. Select Text Template, see first figure below, and generate the output report, see second figure below.

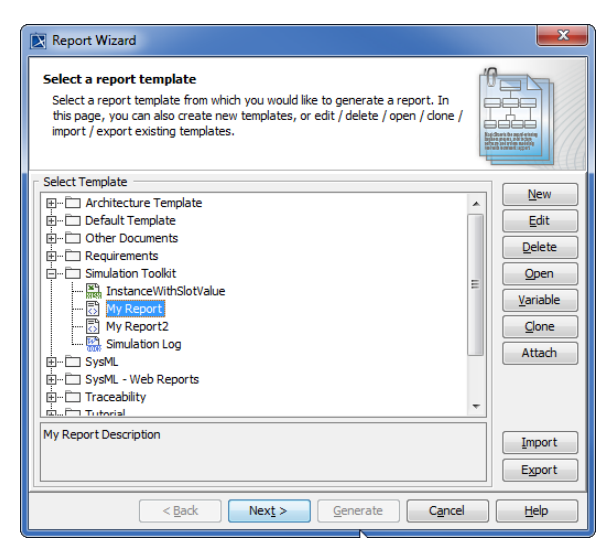

Figure 3: Selecting Text Template to Generate Report Output.

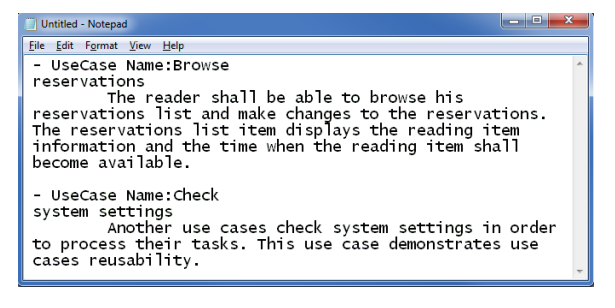

Figure 4: Text Output Report.